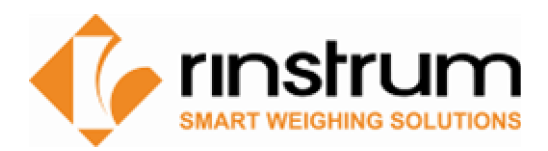

# Viewer: PC Software for Indicator Emulation

### **Overview**

Use Rinstrum's free software tools to emulate the indicator on your computer.

**View300 – for R320/R323 and X320** 

- Allows for fast simple indicator setup via a PC.
- **Enter custom print strings through Viewer**

**View400** - Fast efficient R400 Indicator setup via PC

- Allows for fast simple indicator setup via a PC. View400 displays the complete menu structure of the indicator on the PC with convenient drop down menus for setting selection.
- **Save400**  Reading and writing Indicator setup
	- Save400 is a software tool that reads and writes R400 indicator setup and configuration this allows for a setup to be exported for update and then re-imported.

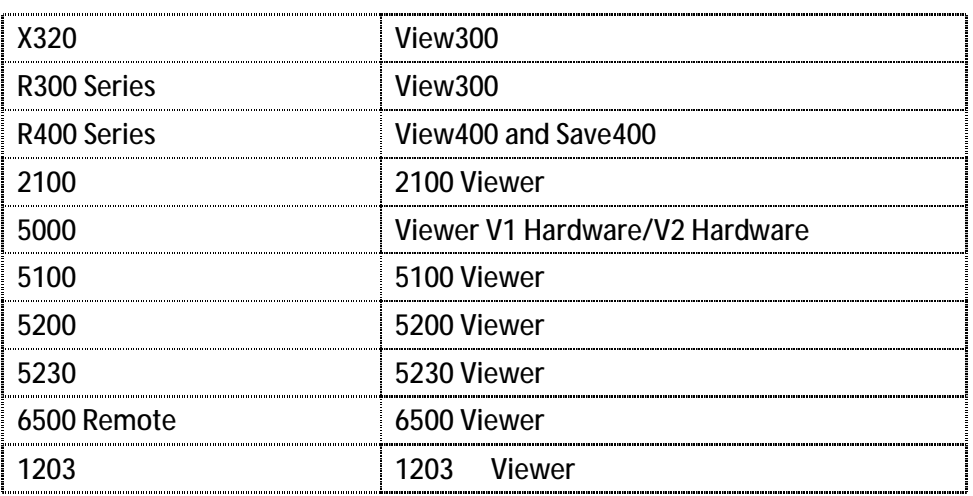

#### **Viewer/ Indicator variants**

## **1. Establishing a temporary connection to a PC using a rinLINK**

The rinLINK provides an optical serial connection onto the front of an indicator or remote (R400, R300, X320, D300, D640 and D740) There are two types of rinLINKs:

- A10005 serial connector
- A10012 USB connector (provided with a CD for drivers)

When using a USB rinLINK for the first time on a PC, the driver will have to be loaded.

The driver is located on the CD that comes with the rinLINK or on the View 300 and View400 pages in the software download section (dealer log on required).

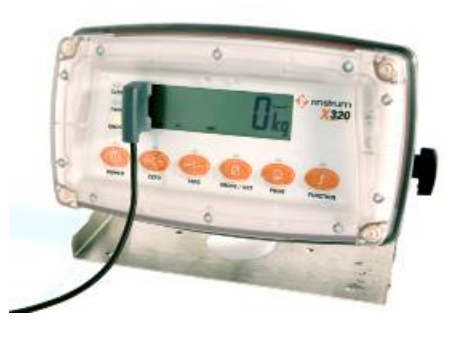

Connect the USB (or DB9) end of rinLINK to PC and optical head to unit for connection

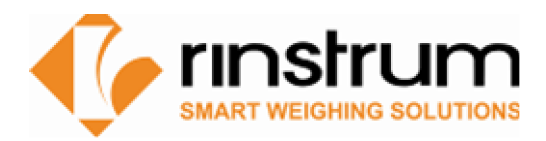

### **2. Download Viewer Software**

- Log on using Dealer Logon at [www.rinstrum.com](http://www.rinstrum.com)
- Select Product Page relating to the Viewer that is required scroll to Product Downloads section

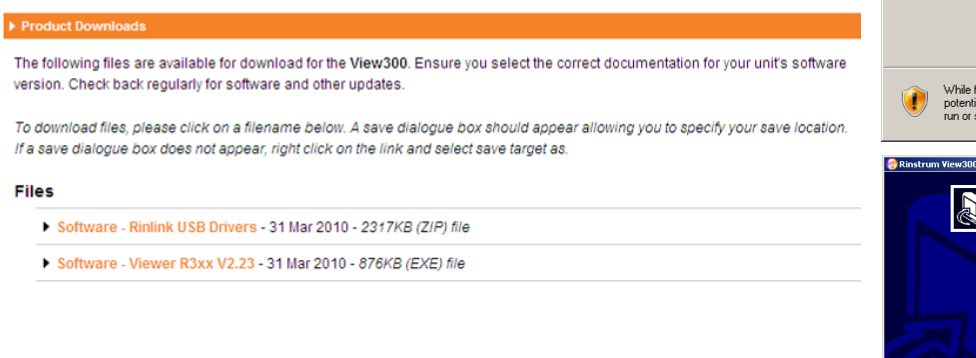

• Select the Viewer Software and **run** to install on your PC, follow prompts

### **3. Establish PC-Unit connection**

- rinLINK connections for R400, R300, X320 etc.
- For 5000 series, 2100 series, 1203, 6500 and 2101 remote displays connect via a serial communications link to your PC - refer to reference manual for unit.

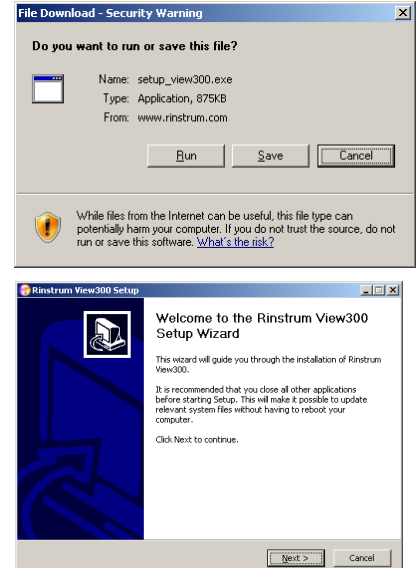

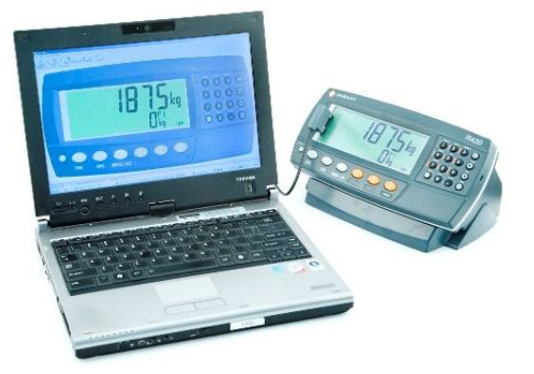

#### **4. Run Viewer Program**

Start the viewer program and press Connect.

- Viewer will detect the communication ports. Click the down arrows box and select the communication port that the rinLINK is connected too.
- Click Start Session/Read settings.
- It is a good idea to save the .RIS file as a backup first before changing settings.
- The Display tab displays the indicator and allows for buttons to be clicked on the PC the same as using the keys on the indicator.

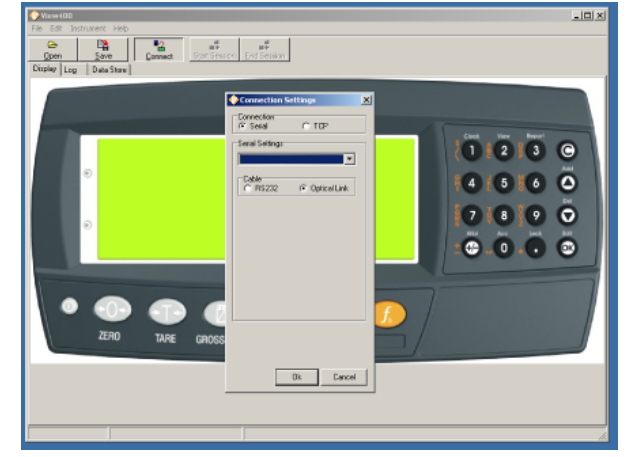

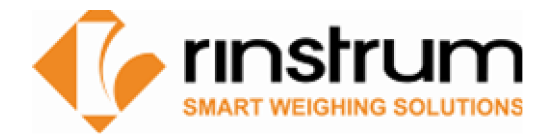

# **5. Using Viewer**

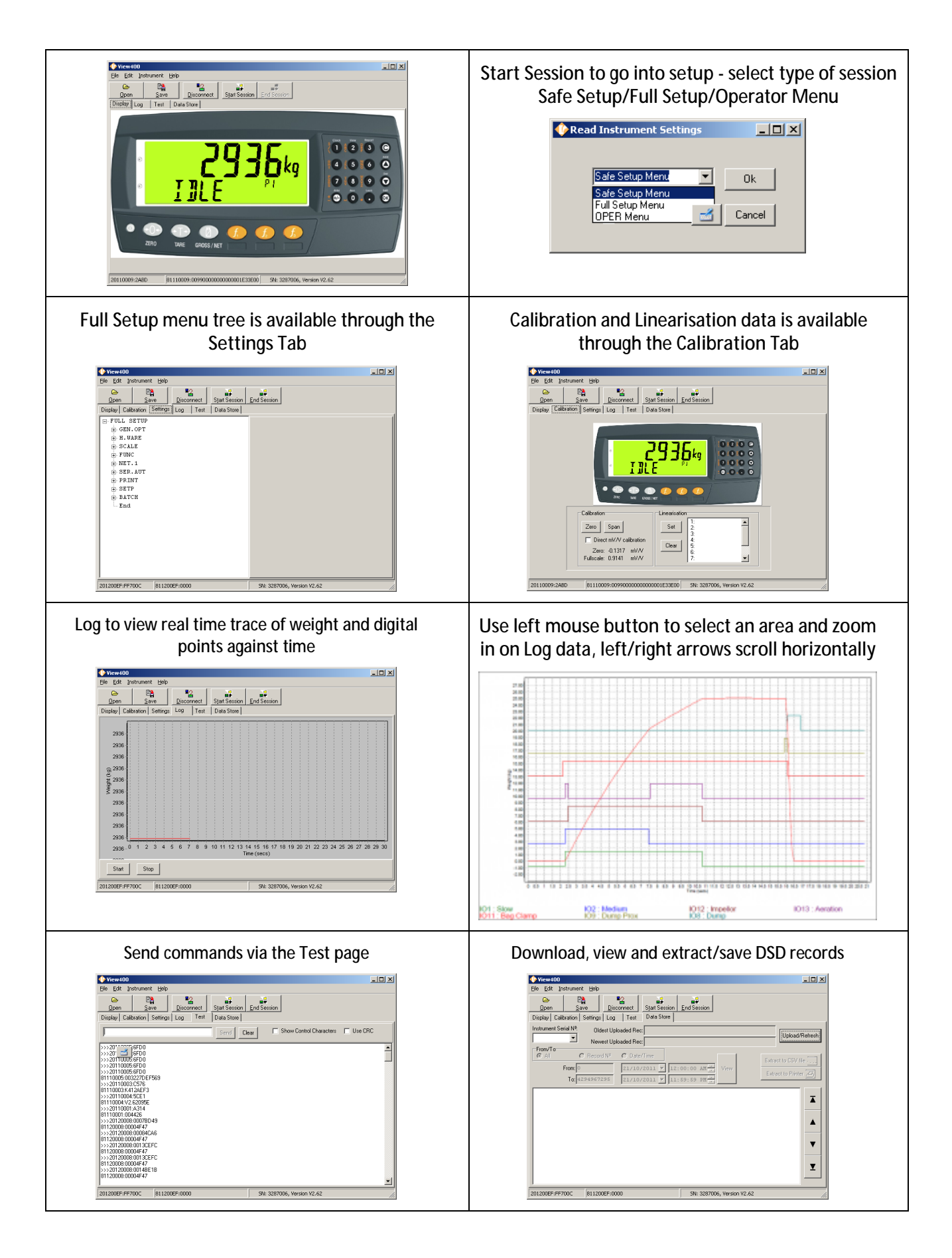